# Установка пароля и других параметров программы

Данные операции выполняются из формы параметры. Для ее открытия нажмите кнопку 2 «Главной формы и выбрать пункт «Параметры», рис.1.

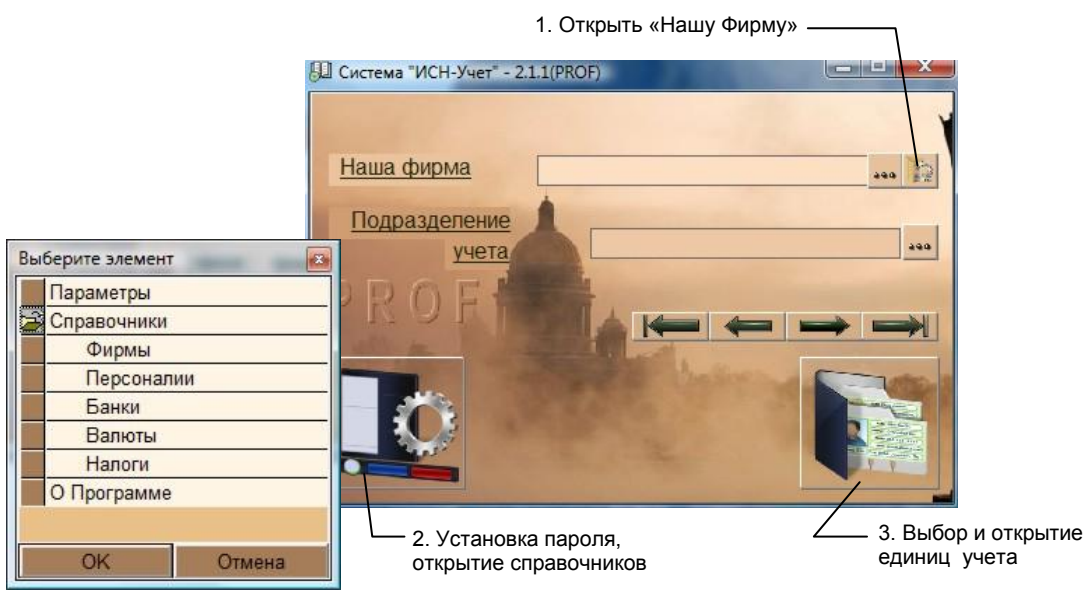

рис.1. Главная форма программы.

## **Установка пароля**

Откройте вкладку «Установка пароля», рис.2.

Для проверки прав доступа, введите старый пароль в поле «Пароль» и нажмите кнопку «ОК». При правильном вводе появится надпись «Доступ разрешен». После этого, введите новый пароль в поле «Новый пароль» и нажмите кнопку «Применить». Имя вводить не нужно.

В случае успешной установки пароля появится надпись «Новый пароль установлен».

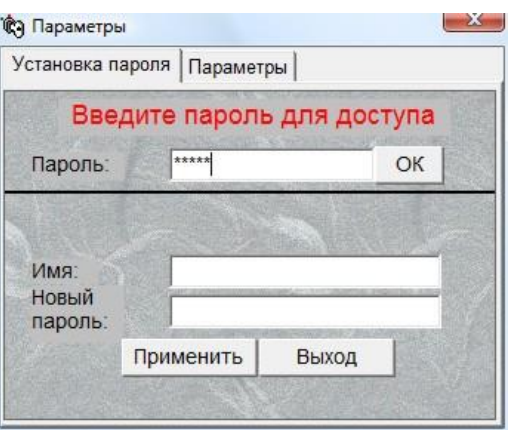

Рис.2. Форма «Параметры», вкладка «Установка пароля»

### Настройки программы

#### Файл пароля

Зашифрованный файл пароля расположен в папке \...\ISN\Trade\Trade.id. Местоположение файла можно изменить, переместив его в любое место, в том числе на сменный носитель. При этом обязательно укажите путь к файлу пароля на вкладке «Параметры» (рис. 3.), поле "PSF".

#### Масштаб

Для изменения масштаба отображения элементов форм, введите в текстовом поле коэффициент размера (должен быть больше 0) и нажмите кнопку «ОК».

При значении коэффициента больше 1 размеры увеличиваются. Например, значение коэффициента 1,3 говорит о том, что размеры элементов форм будут больше оригинала на 30%.

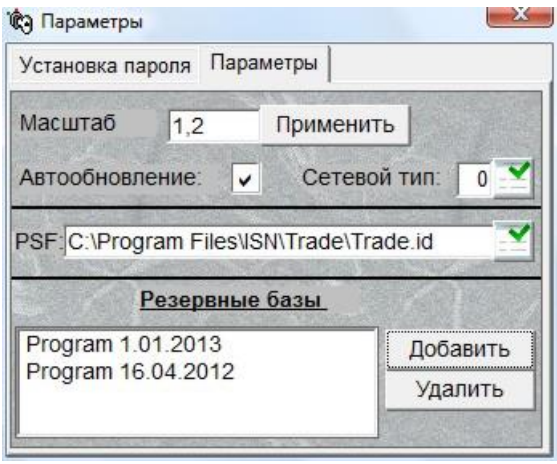

Рис.3. Форма «Параметры», вкладка «Параметры»

При значительном превышении коэффициента больше 2 размер форм может увеличиться настолько много, что сделает невозможным установку масштаба в исходное положение. Поэтому, изменяя коэффициент, делайте это постепенно.

При установке значения коэффициента в промежутке от 0 до 1, размеры будут меньше оригинала. Не рекомендуется устанавливать значение коэффициента меньше 0,7.

#### Сетевой тип

Если вы работаета по сети, то в поле «Сетевой тип» нужно установить значение 1, если данное рабочее место является сервером базы данных или 2, если клиентом.

#### Автообновление

Программе предписано проверять наличие обновлений при запуске на сайте компании «ИСН». Если у вас неустойчивое соединение с интернетом или по другой причине, вы можете запретить автообновление. Для этого снимите отметку в переключателе «Автообновление».

#### Разервные базы данных

В списке «Резервные базы» вы можете указать файлы баз данных, которые не подключены в данный момент, но могут быть использованы в дальнейшем. Указанные файлы будут автоматически обновляться до новых версий при установке обновлений. Для включения файла в список, нажмите

кнопку «Добавить», найдите требуемый файл, нажмите кнопку «Открыть», запишите обозначение данного файла в списке и нажмите ОК.

Имя файла резервной базы данных не должно совпадать с именем файла текущей базы данных (обычно Program.mdb). В случае совпадения, при выборе, измените его название.